### **\*Section 1: Installing the Lightscribe Template Labeler Software**

#### **\*\*Note: Images displayed represent examples and are not intended as literal selections.\*\***

-Place the setup disk in the computer drive

-Double click on the drive letter consistent to the disk inserted.

-Double click on the Setup file (example: Systor\_LightScribe\_ Setup\_IDESelected\_v25\_fortower.exe)

-Select Agree/ Accept and select "Next" if applicable to start the installation process.

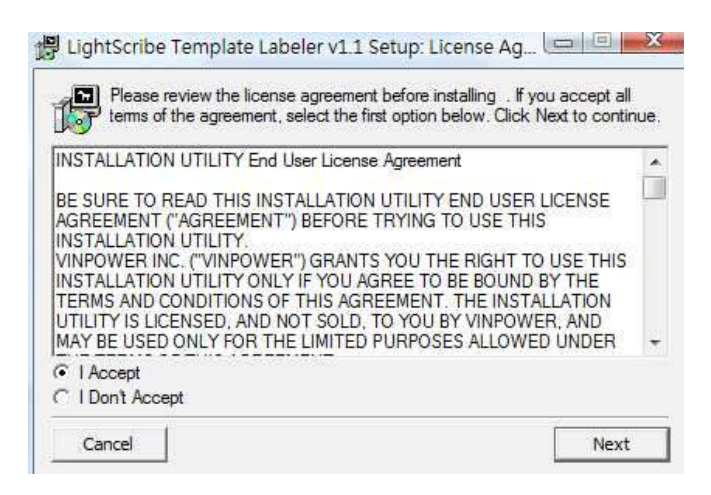

• Enter the Product key, and click next.

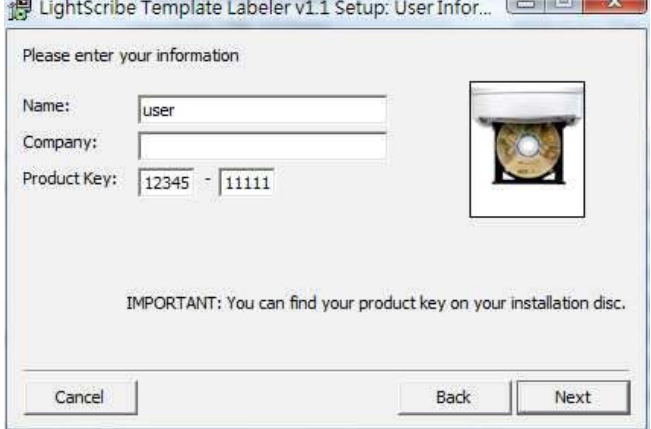

-You will be asked to select a drive model.

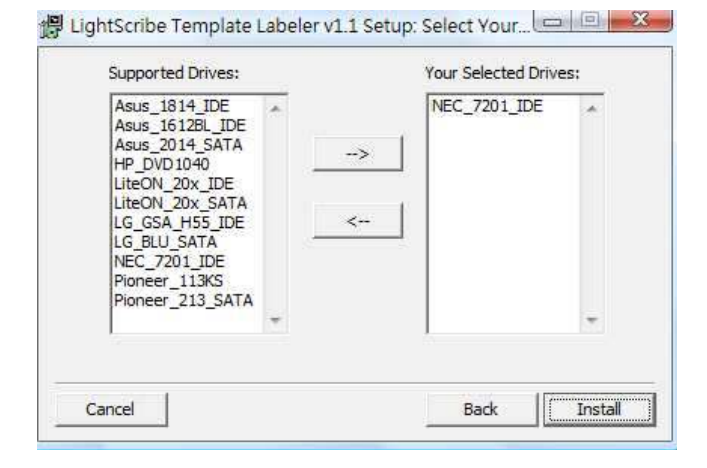

To find out the drive model, turn on the duplicator and scroll to **12. Setup** and press Ent.

Scroll to **14. Device** info and press Ent.

**Scroll down twice** to view the writer info, then press Ent.

Take down what the display reads.

The model listed on the display should be on the Supported Drive list.

Select the drive model then click the right arrow button to send the drive to the right column.

All other models currently listed on the "Your Selected Drives" list should be sent to the "Supported Drives" Once it is there click Install.

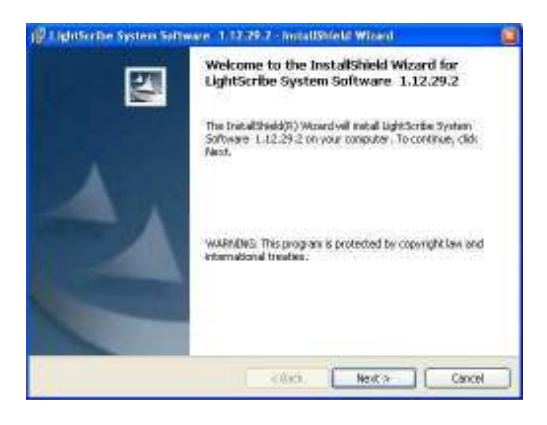

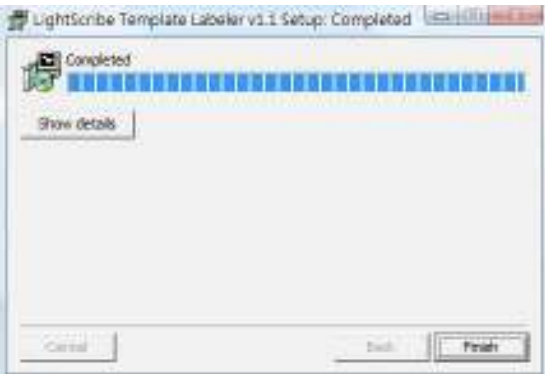

You will need to install the **LightScribe System Software** as well as the **LightScribe Template Labeler** The **LightScribe Template Labeler** installation will open once the **LightScribe System Software** has been completed.

### **\*\*NOT ALL IMAGES DISPLAYED WILL BE EXACT TO THE DUPLICATOR COSMETICS\*\* Design and Printing Labels**

The instructions covered in this section will help you design and print a label from your LightScribe Standalone Duplication system.

**Please note that you must install the supplied LightScribe software in order to proceed with the instructions below. If you have any difficulties installing the software, please contact Tech Support for assistance.** 

**\*\*\*\*Following these instructions will assist in creating the necessary .lsi data file needed for the duplicator to print to all of the potential lightscribe drives installed. The Lsi data file is the only file the duplicator will access. The .LSL project file will not be recognized by the duplicator because it is an exclusive computer application.\*\*\*\*** 

### **\*Section 2: Design your labels with LightScribe Template Labeler and create a LightScribe Label CD**

### **Step 1: Launch the** *LightScribe Template Labeler*

\* By clicking the shortcut icon on your desktop.

\* Or you can find the program launch shortcut in *Start > All Programs > LightScribe Direct Disc Labeling > LightScribe Template Labeler*.

*Since we use this software for design and layout purpose, please ignore the "LightScribe Disc Insertion" prompt below by pressing the OK button.* 

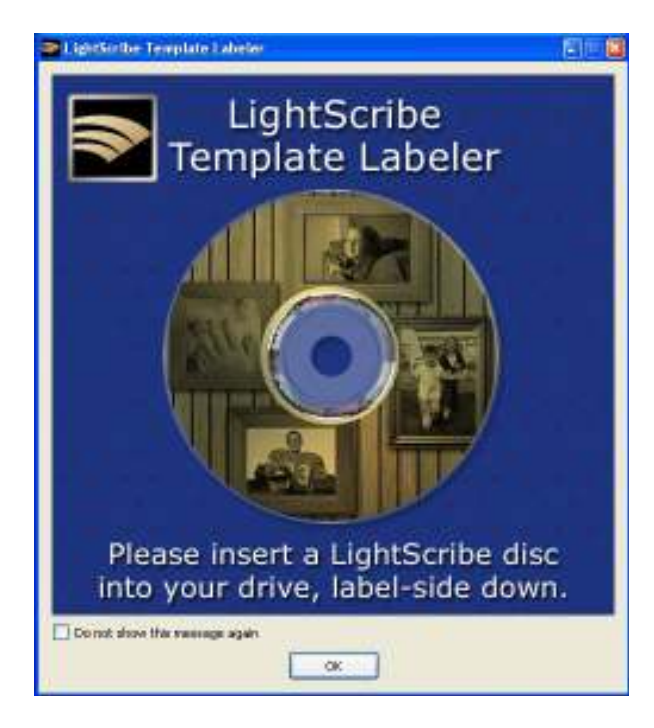

### **Step 2: Select Template**

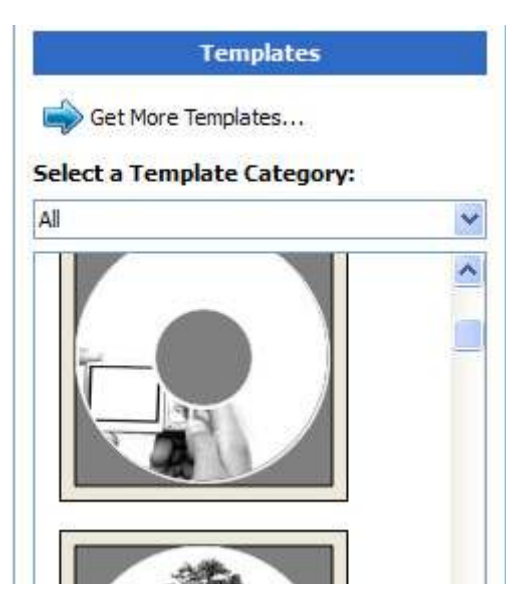

\* Choose one of the preinstalled templates, or click on "Get More Templates" to download additional templates.

\* Select the Category filter function to better view and choose a template. Note that each template may appear in multiple categories.

\* Click on your Template choice to activate.

*If you prefer more advanced design capabilities instead of the pre-designed templates, you can do following:*

*a. Design your own CD label artwork using a more advance design software like Adobe PhotoShop* 

*b. Export your completed CD artwork as a picture format like bmp, jpeg, png, .jpg, or .jpe.* 

*c. Choose the empty template from the Template Labeler and add the exported CD artwork pictures into the empty template.* 

**Step 3: Insert Text and/or Pictures** 

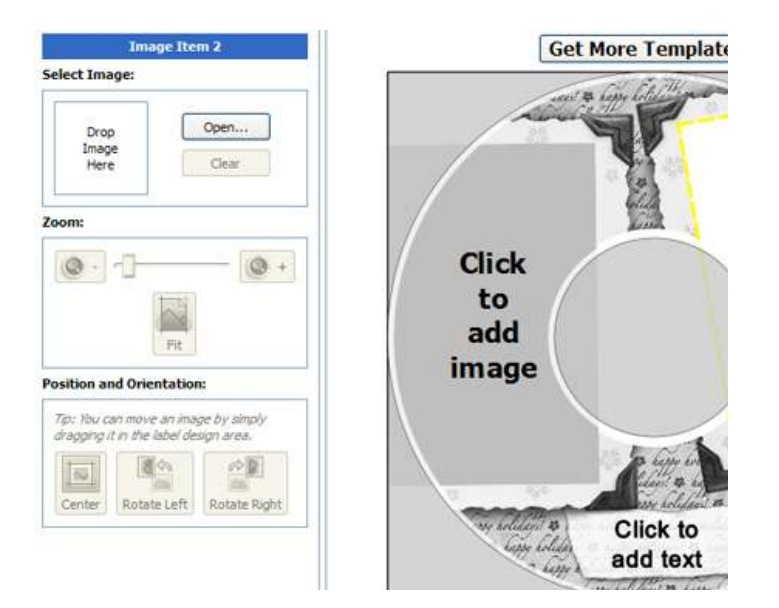

\* Depending on the template chosen, you may have the option to modify text box(s) or picture(s).

\* For inserting pictures, just click on the dedicated area to select the picture you'd like to use.

\* Use the Zoom button or the scroll wheel of your mouse to size the picture, and then drag it to position where you want it within the selection window.

\* For text, just click on the text field, and then type the text you'd like to appear within the text field. Note you can enter multiple lines of text depending on the template chosen.

### **Step 4: Preview and Print Label**

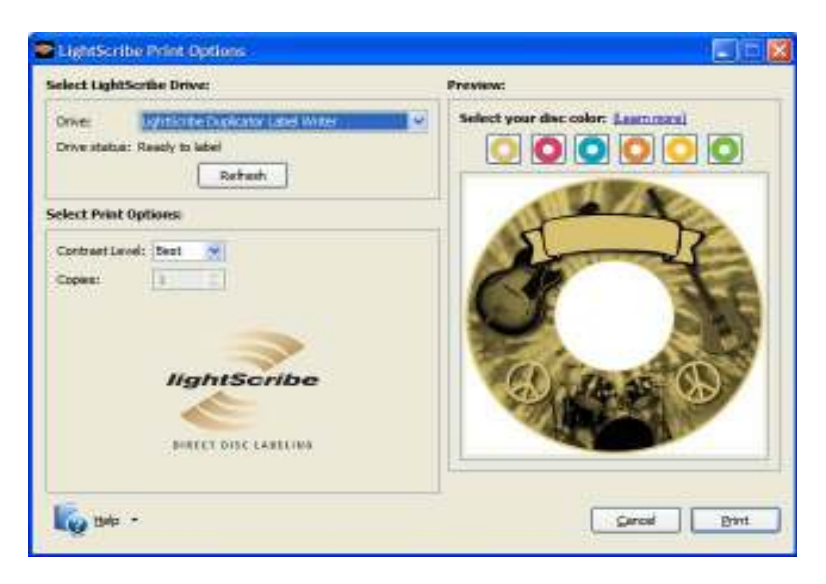

#### **Step 5: Click on "Preview and Print" to bring up the print window**.

\* Select the "LightScribe Duplicator Label Writer" as the LightScribe Drive.

\* Select the "Best" contrast mode for the darkest print.

\* For a lighter quicker print select Normal or Draft (fastest)

\* Select the label surface color of the disc you wish to label onto.

#### **\* If you are satisfied with the preview, click "Print" to begin generating the Duplicator Label file (.lsi files).**

*You will be asked for the location & the name of the label file you wish to generate.* 

*In addition, due to the system display limitation, make sure the file name does not contain any foreign characters other than 26 Greek alphabets, numerical digits, and/or some basic symbols like "-", etc.* 

#### *\*\*\*Important Note: Before clicking the final save button make sure you are fully aware of where the data file is being created, otherwise locating the newly created data file may be difficult\*\*\**

*\*\*If the computer reports a "Critical Internal Error", most likely the program is being blocked by the computer\*\** This has been known to occur using Windows Vista computer systems. Close the program completely. Once closed, right click on the "Lightscribe" icon (Template Labeler). A scroll down menu will open. Select the "Run As" option, then select "Run as Administrator", if asked select "Allow". Follow steps 1-5 again. The "Internal Error" shouldn't come up again.

### **Step 6: Create a Label CD**

**\* Locate the label file(s) (.lsi files) on your PC.**

#### **\* Confirm that the data file you are writing is in fact a .lsi file. (.LSL files will NOT work)**

**\* Burn a Data CD with the label file(s)** via CD/DVD Burning Software; like Nero Burning-ROM, Roxio Classic CD Creator, Windows Writing wizard etc.

Example: Windows XP **Windows Writing Wizard**  Create the file to the desktop on your computer or (preferred location). Right click on the icon, select send to and select the cd drive. A bubble may appear on the bottom right that says you have files waiting to be written to a cd. Click on the bubble, that should open the a window with the file. On the left column select write these files to a cd. The Windows Writing Wizard should open, click next, yes finish. etc.

#### Example: VISTA **Windows Writing Wizard**

Right click on the icon, select send to and select the cd drive. You will see a box open that reads "Prepare this blank disk" On the left corner click on "Show formatting options" Select the Mastered option, then click next. On the top of the browser box, click on the redish circle. Click next, etc. to burn.

(Make sure to copy as a data cd. Make sure to finalize the disk. (no multi-session, no drag-to-disk, no DLA don't allow files to be added later) From there, place the cd in the reader.

*Do NOT use the "drag to disk" burn method. Do NOT place label file(s) under any directory/folder of the Label CD. Make sure the cd with the label file(s) has been finalized. Failure to do so will result in the label file(s) not being recognized by your system.*

### **\*Section 3: Print copies of your LightScribe label with the LightScribe Label CD you've created.**

# **Using LightScribe Duplicator to make copies of your disc label**

Power On the LightScribe Duplicator

Place the **Data CD** that contains the label files you wish to copy into the source device Tray.

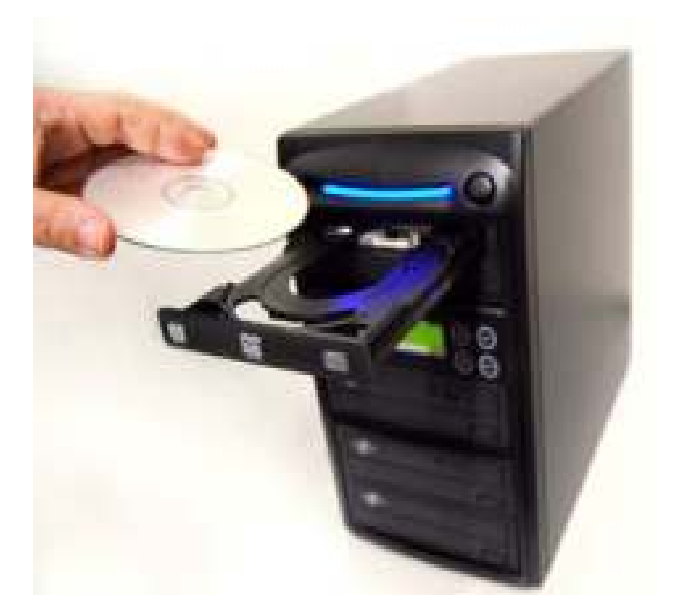

Place a recordable LightScribe disc into the target LightScribe recorder with the **label side facing down**.

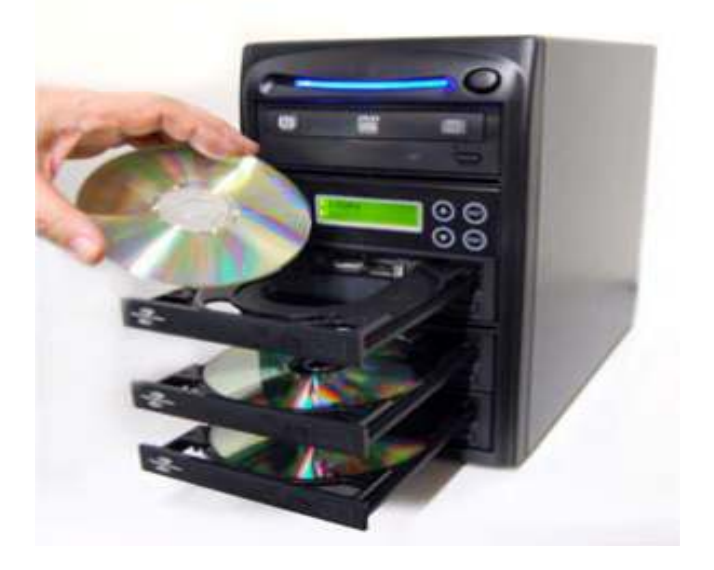

Go to menu "**11. LightScribe**" by pressing UP or DOWN buttons. Then press "ENT" key into menu "**Print**" and press "**ENT**" key to start the label printing process last.

Upon completion, the printed discs will be ejected.

# **\*\*\*Trouble Shooting Error Codes \*\*\***

### **Computer message "Critical Internal error"**

This has been known to occur using Windows Vista computer systems.

**Solution**: Close the program completely. Once closed, right click on the "Lightscribe" icon (Template Labeler). A scroll down menu will open. Select the "Run As" option, then select "Run as Administrator", if asked select "Allow". Follow steps 1-5 again. The "Internal Error" shouldn't come up again.

# **Target Drive Not Ready- When trying to perform a lightscribe print**

When trying to print, Target drive not ready is telling us one of the following.

1) There may not be a lightscribe disk in the writer(s).

**Solution**: Place at least one lightscribe disk in the writer

2) The lightscribe disk may not be face down. ( the printable side of the disk must face down)

**Solution**: Make sure to place the lightscribe blank disk face down in the writer.

3) When installing the Lightscribe Template Labeler Software, the drive model may have been incorrectly selected.

**Solution**: Reinstall the program. Follow **Section 1** closely be sure to select the correct model when installing the software.

4) The cd with the .lsi file on it may not be finalized.

**Solution**: The following should assist on writing the data to a cd.

# Example: **Windows** XP **Windows Writing Wizard**

Create the file to the desktop on your computer or (preferred location).

Right click on the .lsi icon, select send to and select the cd drive.

A bubble may appear on the bottom right that says you have files waiting to be written to a cd.

Click on the bubble, that should open the a window with the file. On the left column select write these files to a cd.

The Windows Writing Wizard should open, click next, yes finish. etc.

# Example: **VISTA Windows Writing Wizard**

Right click on the .lsi icon, select send to and select the cd drive. You will see a box open that reads "Prepare this blank disk" On the left corner click on "Show formatting options" Select the Mastered option, then click next. On the top of the browser box, click on the redish circle. Click next, etc. to burn.

# Example: **Windows 7 Windows Writing Wizard**

Right click on the .lsi icon, select send to and select the cd drive. You will see a box open Select the Cd/Dvd Player option, (Compatible with the majority of players) then click next. On the top of the browser box, click on the redish circle. (Burn to Disk) Click next, etc. to burn. (Make sure to copy as a data cd. Make sure to finalize the disk. (no multi-session, no drag-to-disk, no DLA don't allow files to be added later))

5) If a dvd is used for the .lsi disk it may also cause that message.

**Solution:** Use a cd to write the .lsi info.

**"Source Drive No Lsi file"** is displayed either when the master disk is not finalized or the file on the cd is in fact not an .lsi file. Often an .lsl (LSL) is thought to be and .lsi (LSI).

**Solution:** Confirm what file is currently on your cd by placing the cd in the computer and explore the disk to verify its contents. Check to see what version is on the duplicator controller. The later controller versions on the duplicator have been known to be more user friendly when trying to load or read from the .lsi cd. Please refer to the firmware list to select to update. Be sure to select the Y9J (select the last character of the f/w version listed on the duplicator so it matches the f/w code) and refer to the Firmware section of the website.